# **quick start guide: viewing time and pay information in SAPHR**

**for U.S.-payroll employees**

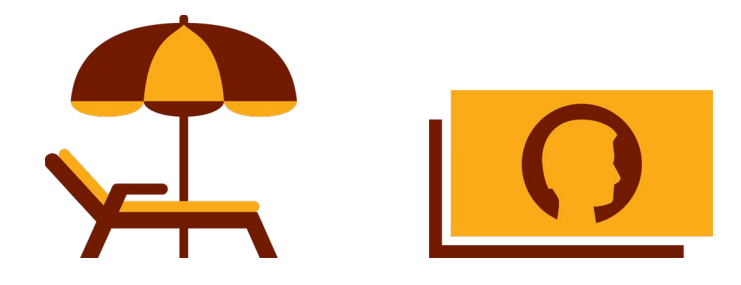

This Quick Start Guide includes instructions for accessing **Chevron's SAPHR online time and pay system** to access your time and pay information.

## **what you can do in SAPHR**

You will use the Chevron's SAPHR online time and pay system to:

- Manage **direct deposit**, **tax withholding**, and other **paycheck-related preferences**.
- **View your Chevron paychecks online**.
- **View your current vacation balance**.
- **View your sick, bonding or family care benefit balances**.

### **where to access SAPHR**

The time and pay system is only available on the Chevron intranet. You can access the system in any of these ways:

- **By typing in this link: [go.chevron.com/timeandpayUS](http://go.chevron.com/timeandpayUS)**
- By clicking the applicable tool in the utility bar on the **[U.S. HR website](http://hr.chevron.com/local-hr/us/)**
- By clicking the applicable tile on the **[My HR portal](https://chevron.service-now.com/myhr)**.
- By clicking the applicable link under **Quick Links** on the U.S. Benefits website at **[hr2.chevron.com](https://hr2.chevron.com/)**.

## **home screen**

All the tools and features available from the pay and time system are available from the **home screen**.

- **Time Sheet** View your time sheet, including exception time, like vacation or sick time.
- **Time Statement** View a summary of your exception time, such as vacation, sick time and holidays.
- **Time Balance** View your vacation, sick, bonding or family care balances.
- **Personal Profile** Change or update your direct deposit bank(s) preferences.
- **Pay Statement** View your paychecks and change your pay advice delivery preferences.
- **Federal and State Tax Witholding** View or update your federal withholding preferences.
- **W-2 online elections** Choosing to receive your Form W-2 Wage and Tax Statement electronically instead of by mail provides a secure method of delivery and eliminates the risk that your statement could get lost, stolen or delayed. If you would like to receive your Chevron Form W-2 online, you must make an election.

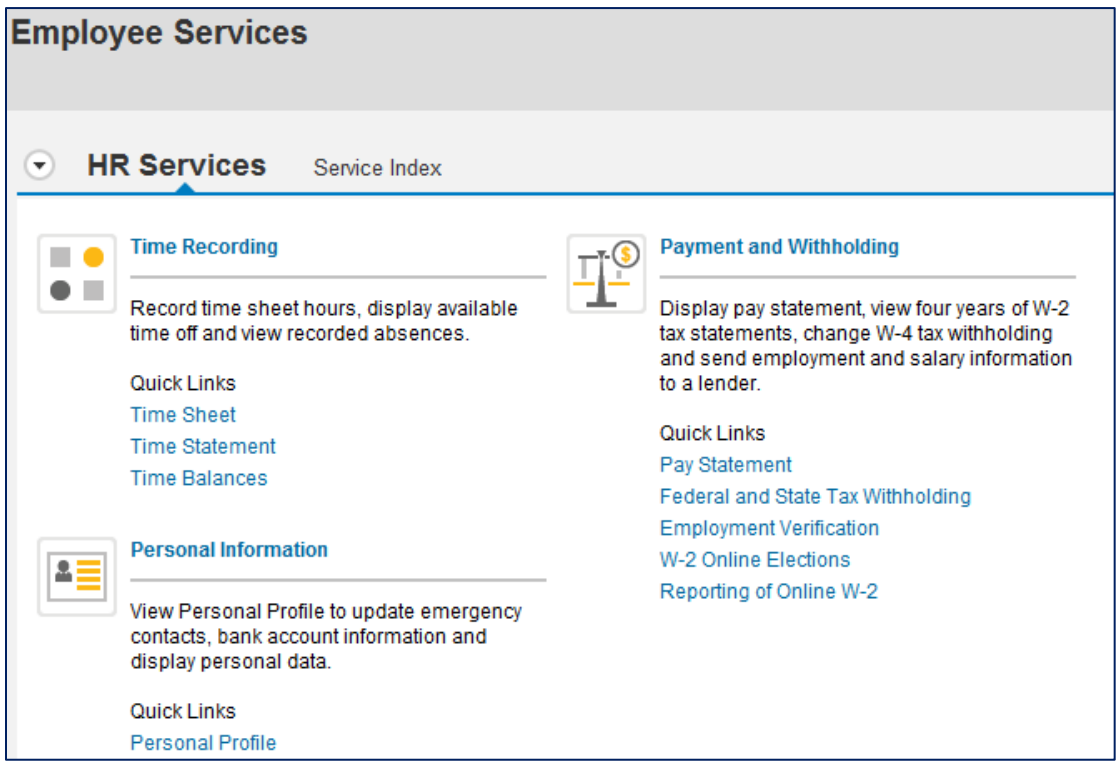

# **time balance**

This page displays how much time you have available for vacation, bonding, family care and the time you have available under certain disability and leave programs.

- The **Vacation** field displays your *earned* vacation hours as of the *current* pay period.
- **Short-Term Disability FP** and **Short-Term Disability HP** fields refer to the benefits available under the Short-Term Disability Plan. "FP" and "HP" refer to "full pay" and "half pay" benefits under the plan.
- **Industrial Injury FP and Industrial Injury HP** fields refer to work-related injuries (workers' compensation). "FP" and "HP" refer to "full pay" and "half pay" benefits. This bank is not used for illness or non-work related injuries.
- **Family Care** field displays the time allowed under the family care benefit that can be used to care for an eligible family member for preventive care or medical care due to a serious health condition.
- **Extended Family Care** field displays the time allowed under the family care benefit that can be used to care for an eligible family member with a serious health condition. You cannot code your own time for this benefit; if approved by Chevron's absence management partner, U.S. Payroll Operations or your time administrator will record your absence on your time sheet for you.
- **Bonding** field displays the time allowed off for mothers and fathers to bond with their child within one year of the birth, adoption or placement for adoption or foster care. Your Bonding Benefit balance will reflect the full Chevron entitlement *minus* any time taken (if applicable).

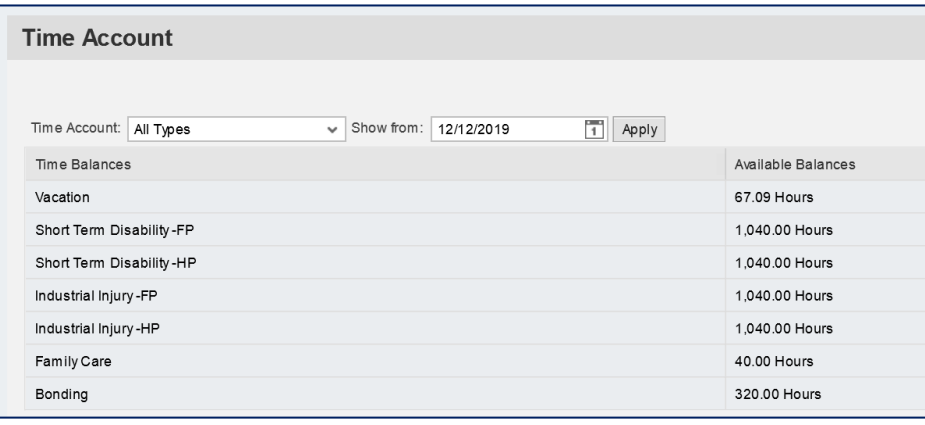

# **time balance – vacation projection**

Your vacation balance shows your earned vacation hours as of the current date as a default. Did you know that you can also view your earned vacation hours as of any future date? Here's how to view a future date.

**Remember:** You'll still be able to take your full annual vacation allotment at any time during the year, even if there aren't enough hours displayed in your bank. If you take more vacation than you have earned, your vacation balance will show a negative amount until your accrual catches up. Visit [hr2.chevron.com](http://hr2.chevron.com/timeaway) to see examples of how vacation is earned and can be taken.

- Go to the **Time Balances** screen.
- To view your vacation balance for a *future* date, select **Vacation** from the **Time Account** dropdown list, and then choose a date in the **Show from** field. Then click **Apply**. This shows what your balance will be on a given date, minus any time already taken and any time you pre-entered on your time sheet.
- To see your **annual vacation balance**, minus any time already taken or pre-entered, choose 12/31 of the current year.

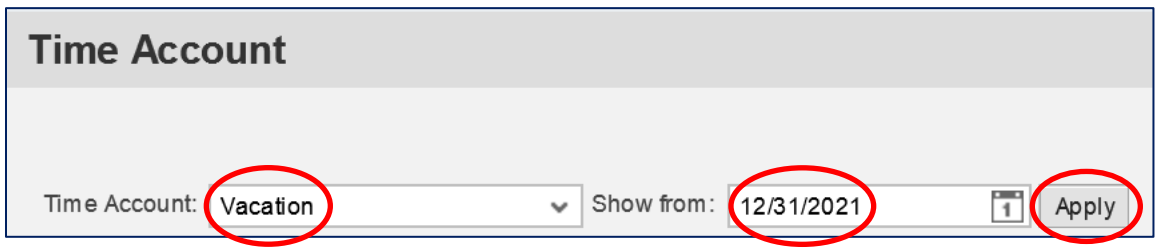

#### **resources**

The following resources are available if you need help with SAP HR.

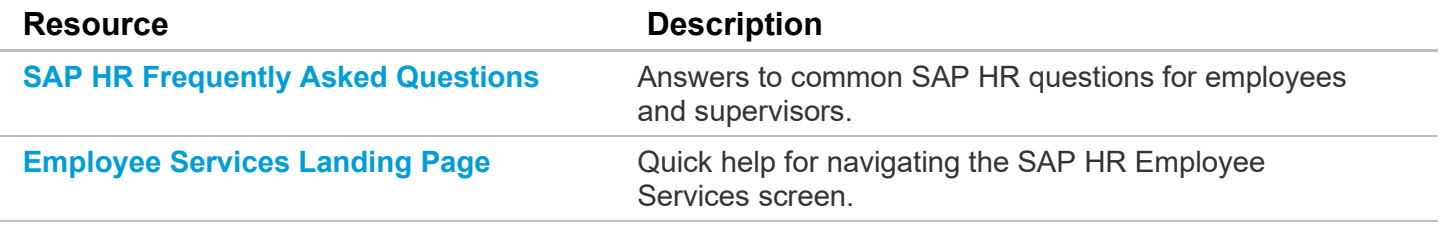

You can also contact your time administrator for assistance.

#### **need help?**

The **QUICKHELP** button on the upper right corner of each screen contains useful time sheet instructions and descriptions of the absence options available in the drop down.